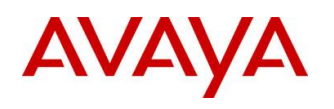

**BCM Rls 6.0**

# **Backup & Restore**

**Task Based Guide**

### **Copyright © 2010 Avaya Inc. All Rights Reserved.**

### **Notices**

While reasonable efforts have been made to ensure that the information in this document is complete and accurate at the time of printing, Avaya assumes no liability for any errors. Avaya reserves the right to make changes and corrections to the information in this document without the obligation to notify any person or organization of such changes.

### **Documentation disclaimer**

Avaya shall not be responsible for any modifications, additions, or deletions to the original published version of this documentation unless such modifications, additions, or deletions were performed by Avaya. End User agree to indemnify and hold harmless Avaya, Avaya's agents, servants and employees against all claims, lawsuits, demands and judgments arising out of, or in connection with, subsequent modifications, additions or deletions to this documentation, to the extent made by End User.

### **Link disclaimer**

Avaya is not responsible for the contents or reliability of any linked Web sites referenced within this site or documentation(s) provided by Avaya. Avaya is not responsible for the accuracy of any information, statement or content provided on these sites and does not necessarily endorse the products, services, or information described or offered within them. Avaya does not guarantee that these links will work all the time and has no control over the availability of the linked pages.

### **Warranty**

Avaya provides a limited warranty on this product. Refer to your sales agreement to establish the terms of the limited warranty. In addition, Avaya's standard warranty language, as well as information regarding support for this product, while under warranty, is available to Avaya customers and other parties through the Avaya Support Web site: http://www.avaya.com/support

Please note that if you acquired the product from an authorized reseller, the warranty is provided to you by said reseller and not by Avaya.

### **Licenses**

THE SOFTWARE LICENSE TERMS AVAILABLE ON THE AVAYA WEBSITE,

HTTP://SUPPORT.AVAYA.COM/LICENSEINFO/ ARE APPLICABLE TO ANYONE WHO DOWNLOADS, USES AND/OR INSTALLS AVAYA SOFTWARE, PURCHASED FROM AVAYA INC., ANY AVAYA AFFILIATE, OR AN AUTHORIZED AVAYA RESELLER (AS APPLICABLE) UNDER A COMMERCIAL AGREEMENT WITH AVAYA OR AN AUTHORIZED AVAYA RESELLER. UNLESS OTHERWISE AGREED TO BY AVAYA IN WRITING, AVAYA DOES NOT EXTEND THIS LICENSE IF THE SOFTWARE WAS OBTAINED FROM ANYONE OTHER THAN AVAYA, AN AVAYA AFFILIATE OR AN AVAYA AUTHORIZED RESELLER, AND AVAYA RESERVES THE RIGHT TO TAKE LEGAL ACTION AGAINST YOU AND ANYONE ELSE USING OR SELLING THE SOFTWARE WITHOUT A LICENSE. BY INSTALLING, DOWNLOADING OR USING THE SOFTWARE, OR AUTHORIZING OTHERS TO DO SO, YOU, ON BEHALF OF YOURSELF AND THE ENTITY FOR WHOM YOU ARE INSTALLING, DOWNLOADING OR USING THE SOFTWARE (HEREINAFTER REFERRED TO INTERCHANGEABLY AS "YOU" AND "END USER"), AGREE TO THESE TERMS AND CONDITIONS AND CREATE A BINDING CONTRACT BETWEEN YOU AND AVAYA INC. OR THE APPLICABLE AVAYA AFFILIATE ("AVAYA").

### **Copyright**

Except where expressly stated otherwise, no use should be made of the Documentation(s) and Product(s) provided by Avaya. All content in this documentation(s) and the product(s) provided by Avaya including the selection, arrangement and design of the content is owned either by Avaya or its licensors and is protected by copyright and other intellectual property laws including the sui generis rights relating to the protection of databases. You may not modify, copy, reproduce, republish, upload, post, transmit or distribute in any way any content, in whole or in part, including any code and software. Unauthorized reproduction, transmission, dissemination, storage, and or use without the express written consent of Avaya can be a criminal, as well as a civil offense under the applicable law. **Third Party Components**

### Certain software programs or portions thereof included in the Product may contain software distributed under third party agreements ("Third Party Components"), which may contain terms that expand or limit rights to use certain portions of the Product ("Third Party Terms"). Information regarding distributed Linux OS source code (for those Products that have distributed the Linux OS source code), and identifying the copyright holders of the Third Party Components and the Third Party Terms that apply to them is available on the Avaya Support Web site: http://support.avaya.com/Copyright.

#### **Trademarks**

*The trademarks, logos and service marks ("Marks") displayed in this site, the documentation(s) and product(s) provided by Avaya are the registered or unregistered Marks of Avaya, its affiliates, or other third parties. Users are not permitted to use such Marks without prior written consent from Avaya or such third party which may own the Mark. Nothing contained in this site, the documentation(s) and product(s) should be construed as granting, by implication, estoppel, or otherwise, any license or right in and to the Marks without the express written permission of Avaya or the applicable third party.* Avaya is a registered trademark of Avaya Inc. All non-Avaya trademarks are the property of their respective owners.

### **Downloading documents**

For the most current versions of documentation, see the Avaya Support. Web site: http://www.avaya.com/support

#### **Contact Avaya Support**

Avaya provides a telephone number for you to use to report problems or to ask questions about your product. The support telephone number is 1-800-242-2121 in the United States. For additional support telephone numbers, see the Avaya Web site: http://www.avaya.com/support

### Copyright © 2010 ITEL, All Rights Reserved

The copyright in the material belongs to ITEL and no part of the material may be reproduced in any form without the prior written permission of a duly authorised representative of ITEL.

# **Table of Contents**

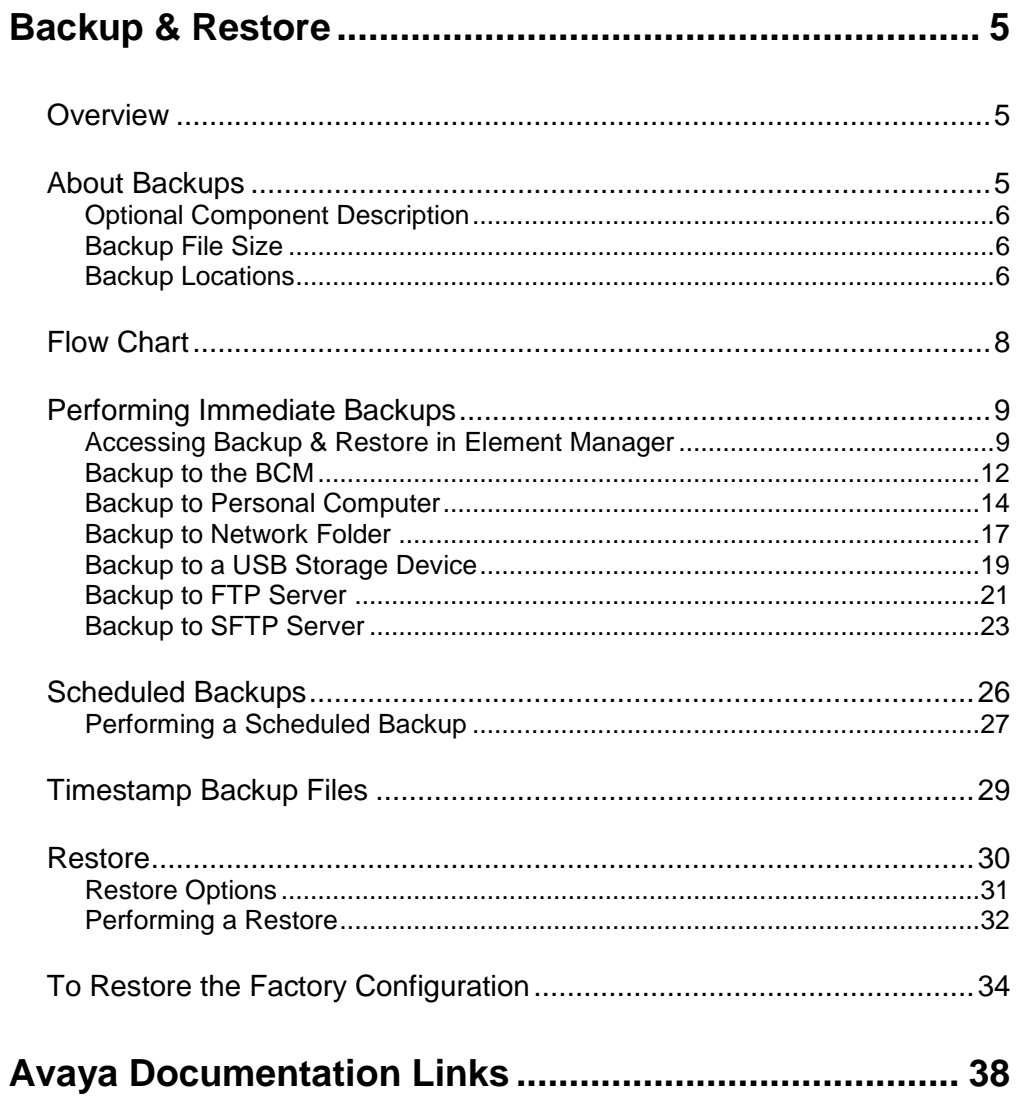

# <span id="page-4-0"></span>**Backup & Restore**

## <span id="page-4-1"></span>**Overview**

The BCM programming can be backed up and restored on an immediate or scheduled basis. You can view the backup schedule and change it as required. The restore operation can be performed on a demand only basis.

You can back up data to different locations, including:

- The BCM hard drive.
- Remote resources.
- A USB storage device.

**Note**: Whichever destination you choose, a copy of the most recent backup always remains on the BCM. You can use this to restore your BCM without transferring a backup from an external device or server.

# <span id="page-4-2"></span>**About Backups**

Backups collect the configuration settings and the data generated during the normal operation of the BCM system.

Examples of configuration settings include:

- IP configuration details.
- Telephony programming.
- SNMP settings.
- Call Detail Recording settings.
- BCM schedules (for example, the backup schedule, and the log retrieval schedule).
- Greetings.
- Prompts.

Examples of data generated during normal operations include:

- Voicemail messages.
- Call Detail Records.
- Faxes.
- Envelope information.

## <span id="page-5-0"></span>*Optional Component Description*

When performing a backup, there are various options that can be selected or de-selected. If the backup file and backup operation time are a consideration, these options can be omitted during the backup to save time and space.

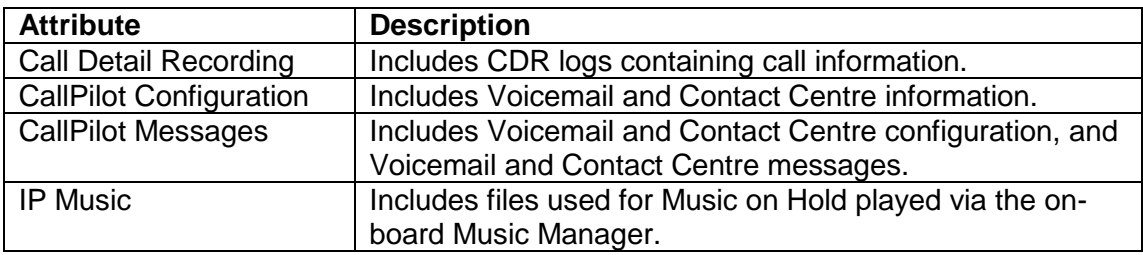

- Backups can take some time if there are lots of VoiceMail messages to be included within the backup process.
- The backups can be stored at various locations.

**Note**: It is recommended that you back up BCM data, on a regular basis. In particular, you should perform a backup of the BCM before you undertake major configuration changes and before you apply a software update or upgrade.

You can restore data to the same system or to a different system, at the same software release level.

The BCM checks the software release level of the destination system and will provide a warning if an incompatible software release is detected.

Backup and restore operations are performed by only one operator at a time to avoid conflicts with other operations. All passwords and database records included with your backup file are encrypted.

You can schedule backup operations to occur at specified times, and save a record of the backup schedule that you set.

## <span id="page-5-1"></span>*Backup File Size*

Backups can vary in time and size. A basic set up could produce a backup file of 4MB or more. For example, a system with 50 hours of voicemail may take 30 minutes to save to the BCM and produce a file of at least 1 GB.

## <span id="page-5-2"></span>*Backup Locations*

The BCM can be backed up to the locations outlined in the following table. The table lists the destinations to which you can back up configuration and application data. Each backup operation, regardless of destination, replaces the BCM's own copy of the backup.

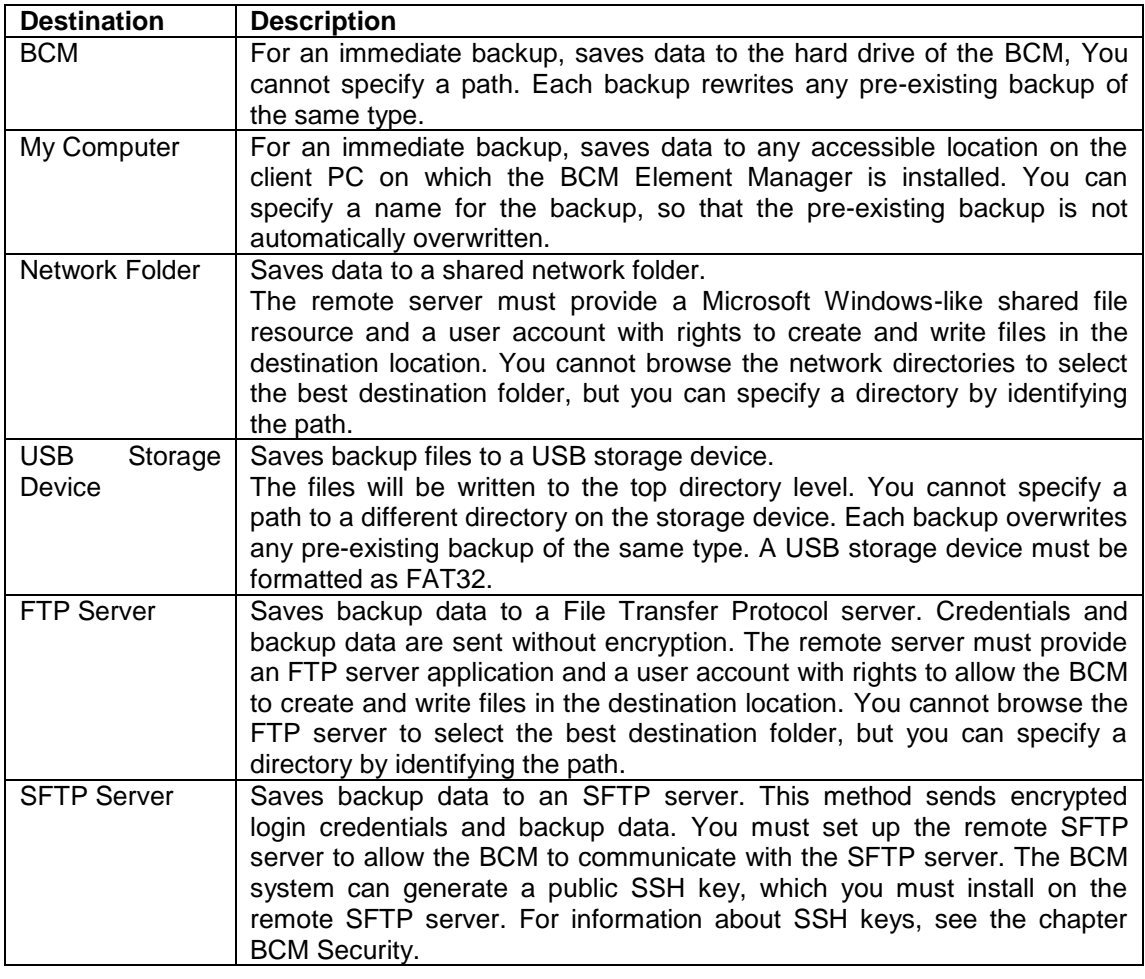

**Note**: Before you back up BCM data, make sure that the BCM has appropriate access to the shared resource on which you will store the data. You must set full access permissions on the shared resource.

# <span id="page-7-0"></span>**Flow Chart**

Use the flow chart below to determine which sections of the guide to use.

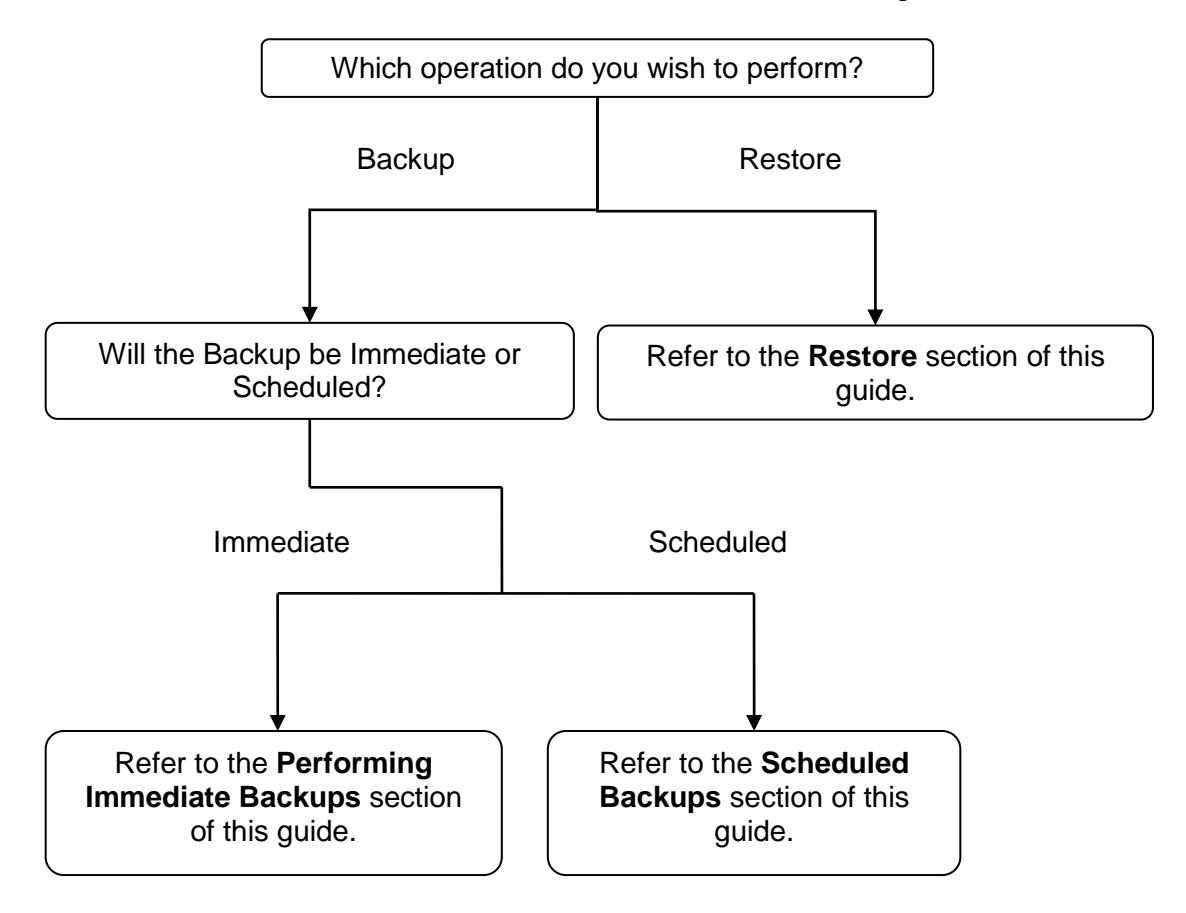

# <span id="page-8-0"></span>**Performing Immediate Backups**

Immediate backups can be sent to the following storage locations:

- The BCM itself.
- The Client PC running Element Manager.
- Network folder.
- A USB storage device inserted into the USB port of the BCM.
- An FTP server.
- A SFTP sever.

**Note**: A backup operation will interrupt CallPilot services if CallPilot Components are included in the backup. You can exclude these components from the backup if you want to perform a backup that does not affect the system, or include them and perform a backup at a time when the system is typically not in use.

## <span id="page-8-1"></span>*Accessing Backup & Restore in Element Manager*

1. To access the Business Element Manager application from the Start Menu, navigate to **Start**, **Programs**, **Avaya**, **Business Communications Manager**, **Business Element Manager**.

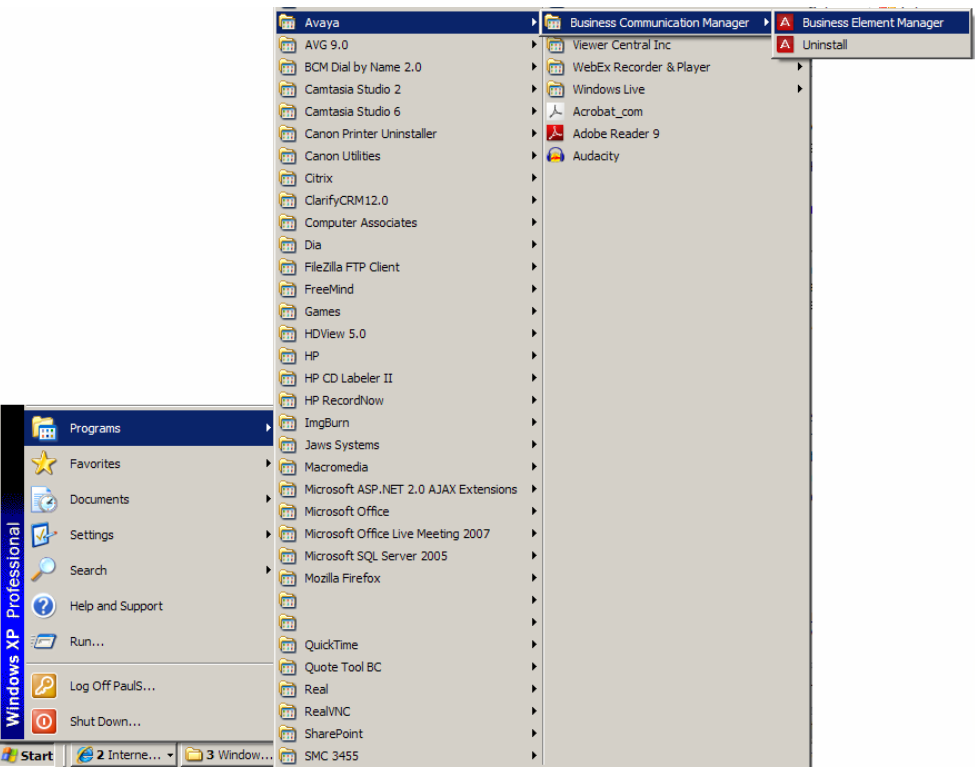

2. Alternatively, double-click on the **Business Element Manager** desktop icon.

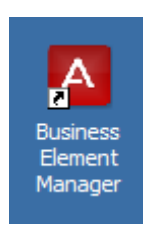

3. You will be presented with the **Element Manager** interface.

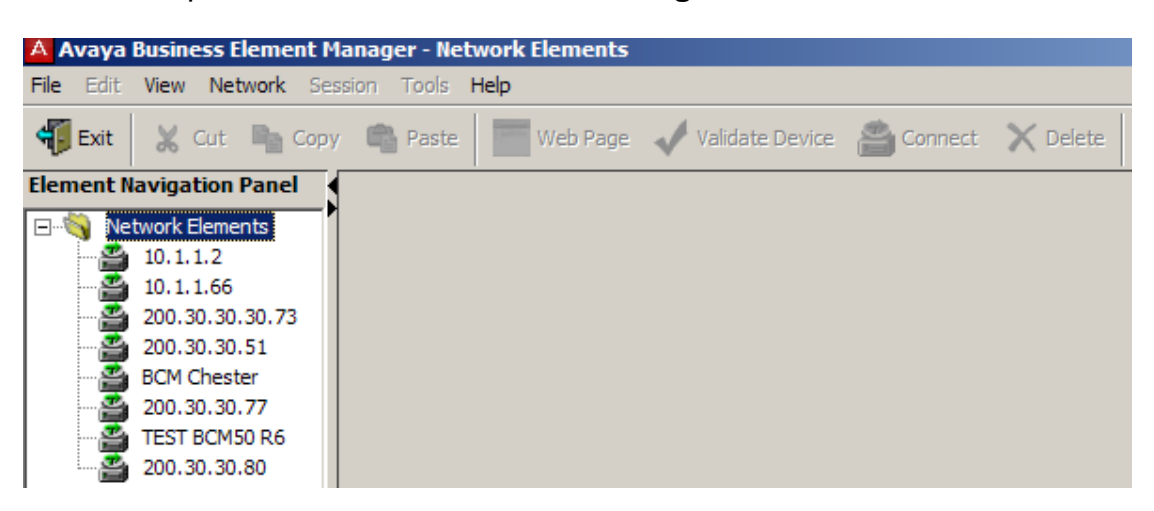

4. Open the **Network Elements** folder and select the IP Address of the BCM.

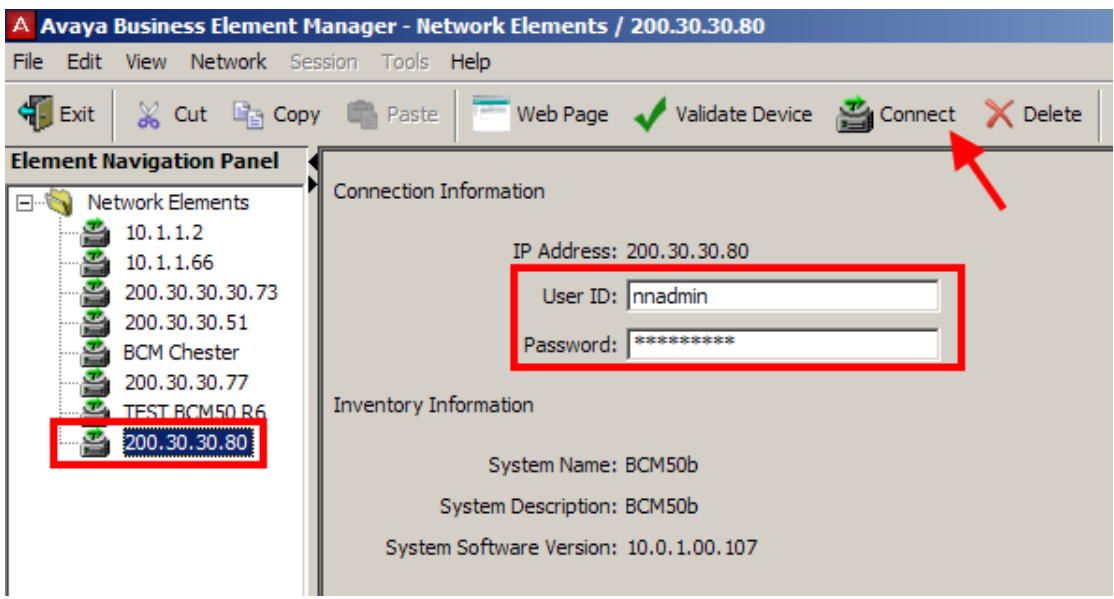

5. Enter the User Name of the BCM in the User Name field, by default this is **nnadmin**. Then enter the Password in the Password field, by default the password is **PlsChgMe!**. Click the **Connect** button.

6. A warning screen will appear, read the warning and click **OK**.

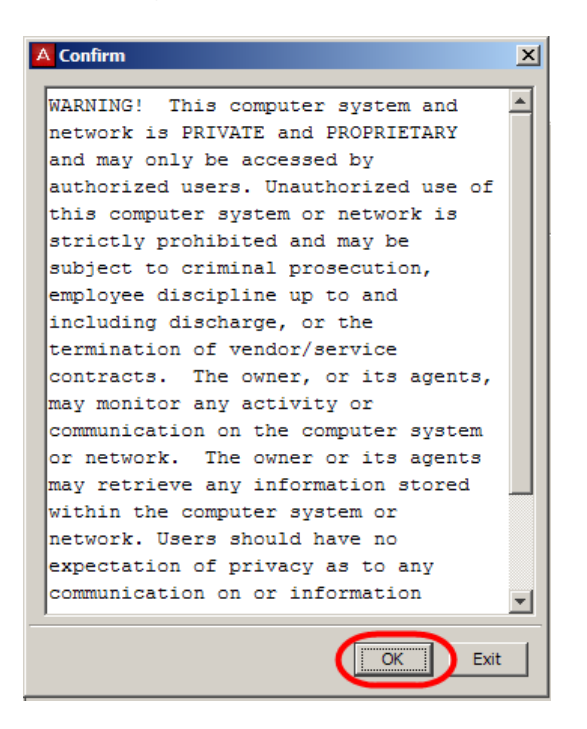

7. You will be presented with the Element Manager interface.

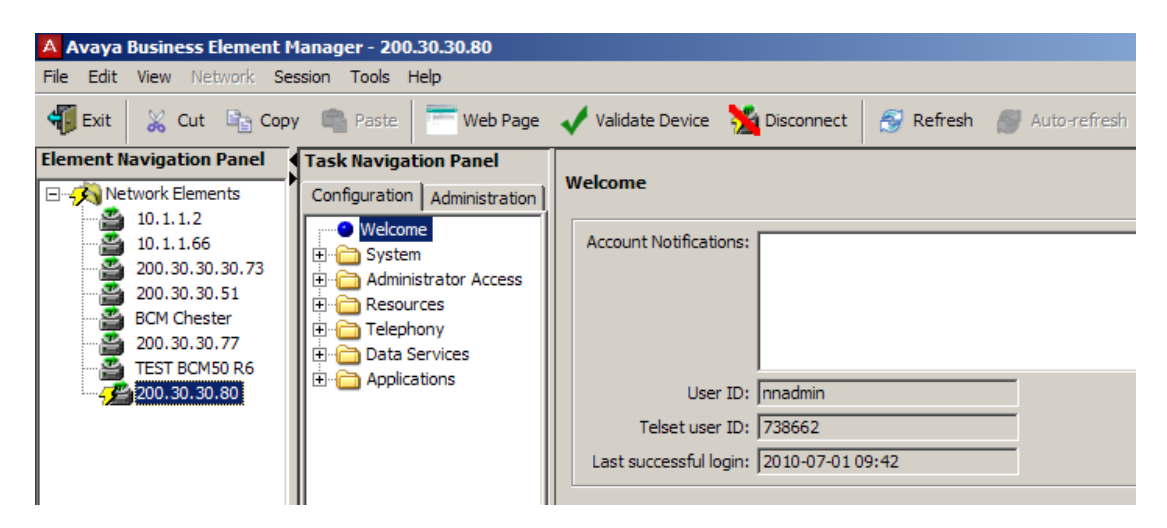

8. Select the **Administration** tab, open the **Backup and Restore** folder, and then click **Backup**.

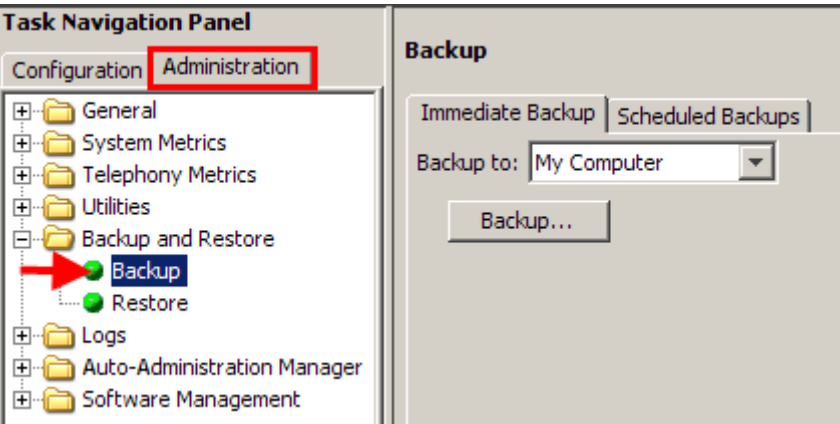

9. The Backup panel opens and displays the **Immediate Backup** tab.

## <span id="page-11-0"></span>*Backup to the BCM*

**Note**: This is the least safe location to store a backup, should the BCM hard drive become corrupt; your backup will be lost.

1. In the **Backup To** selection field, choose BCM.

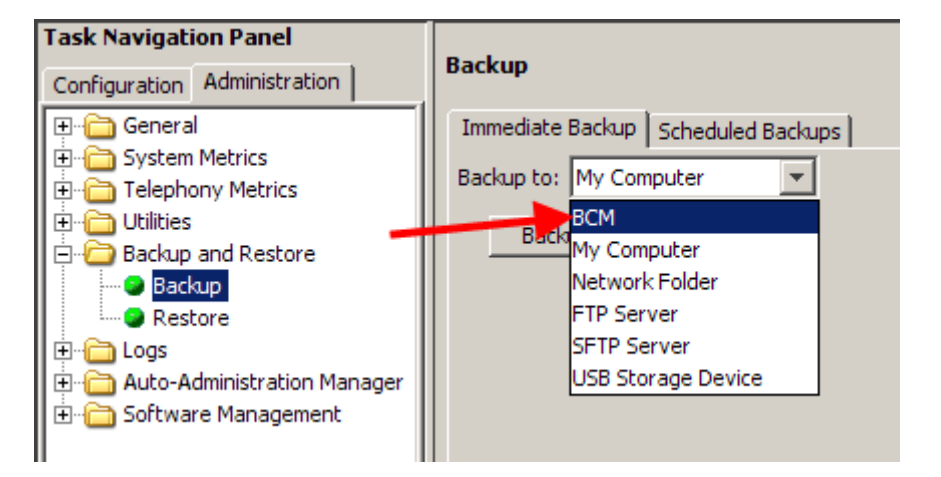

- 2. Click the **Backup** button. The **Backup window** appears.
- 3. In the **Optional Components** table, select or clear the check box for **Call Detail Recording**, **CallPilot configuration**, **CallPilot Messages**, or **IP Music** to include or exclude these components from the backup operation. Click the **OK** button to proceed.

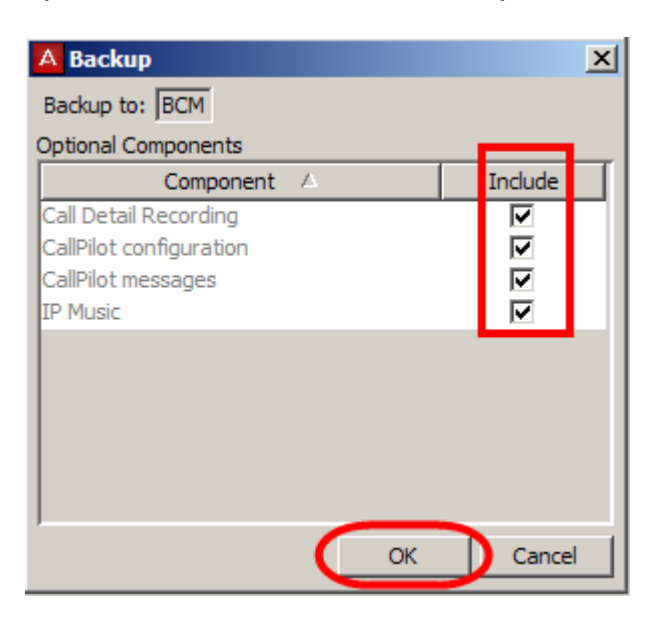

**Note**: Including some of these options in the backup may cause service interruptions.

4. Then click **Yes** to perform the backup.

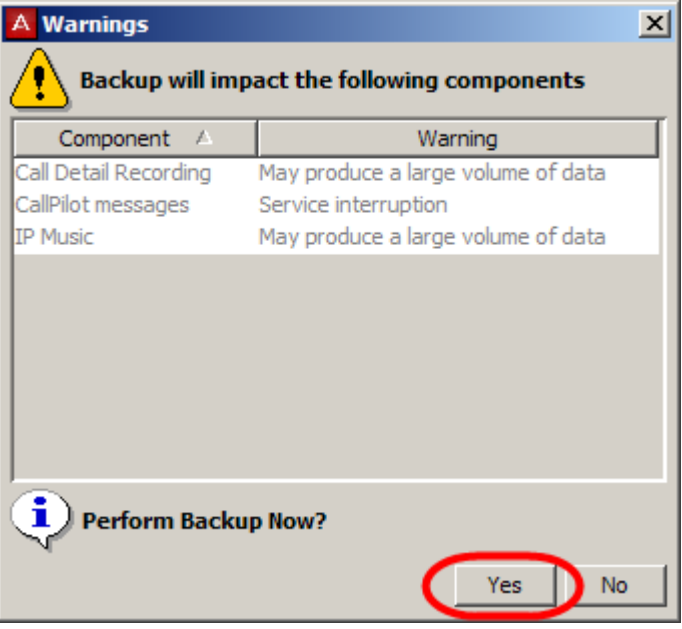

5. A progress window opens.

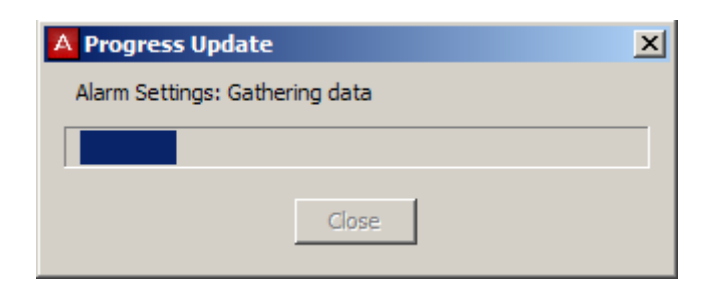

6. When the backup is complete, the Backup Complete message appears Click the **OK** button.

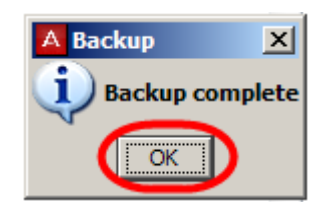

## <span id="page-13-0"></span>*Backup to Personal Computer*

1. Select the **Administration** tab, open the **Backup and Restore** folder, and then click **Backup**.

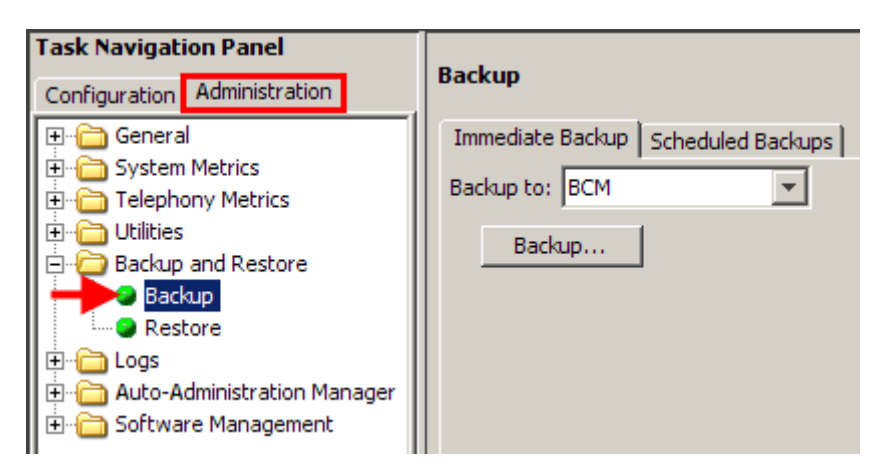

2. The Backup panel opens and displays the **Immediate Backup** tab.

3. In the **Backup To** selection field, select **My Computer**.

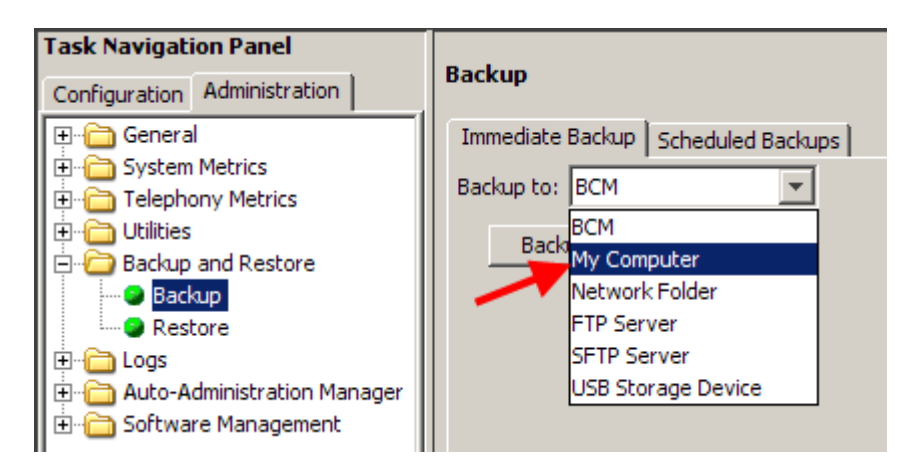

- 4. Click the **Backup** button. The **Backup** window opens.
- 5. In the **Optional Components** table, select or clear the check box for **Call Detail Recording**, **CallPilot configuration**, **CallPilot Messages**, or **IP Music** to include or exclude these components from the backup operation. Click the **OK** button to proceed.

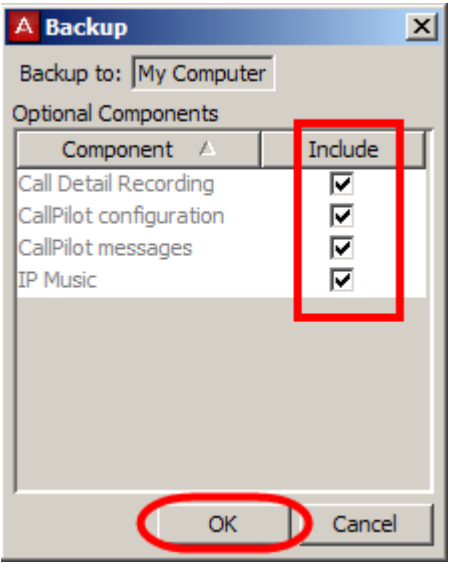

**Note**: including some of these options in the backup may cause service interruptions.

7. Then click **Yes** to proceed.

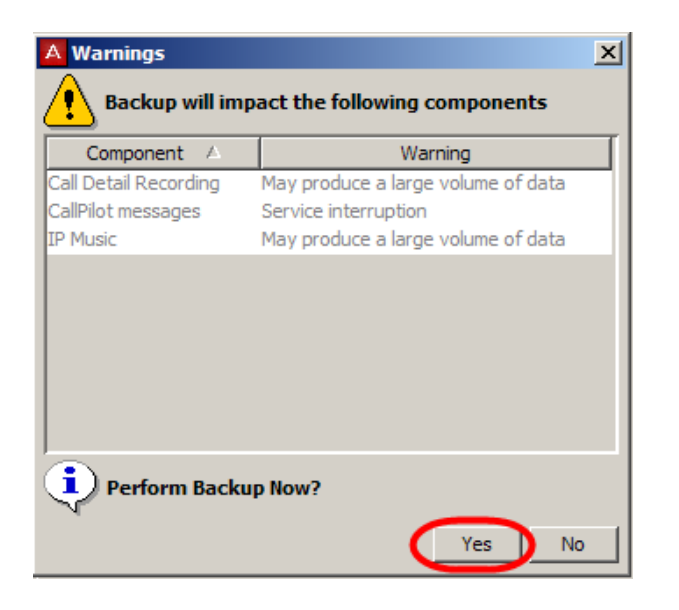

6. When the Backup files are ready to be transferred, a Browse window appears prompting for a location on your computer. Select a location, enter a file name, and click **Save.**

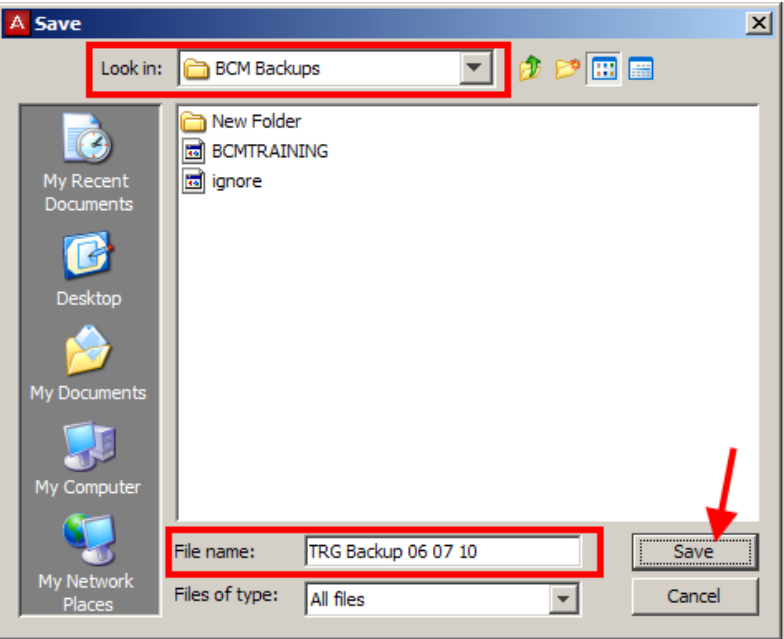

7. A progress window opens. When the backup is complete, the Backup Complete message appears. Click the **OK** button.

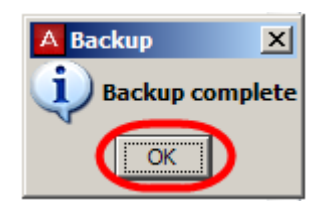

## <span id="page-16-0"></span>*Backup to Network Folder*

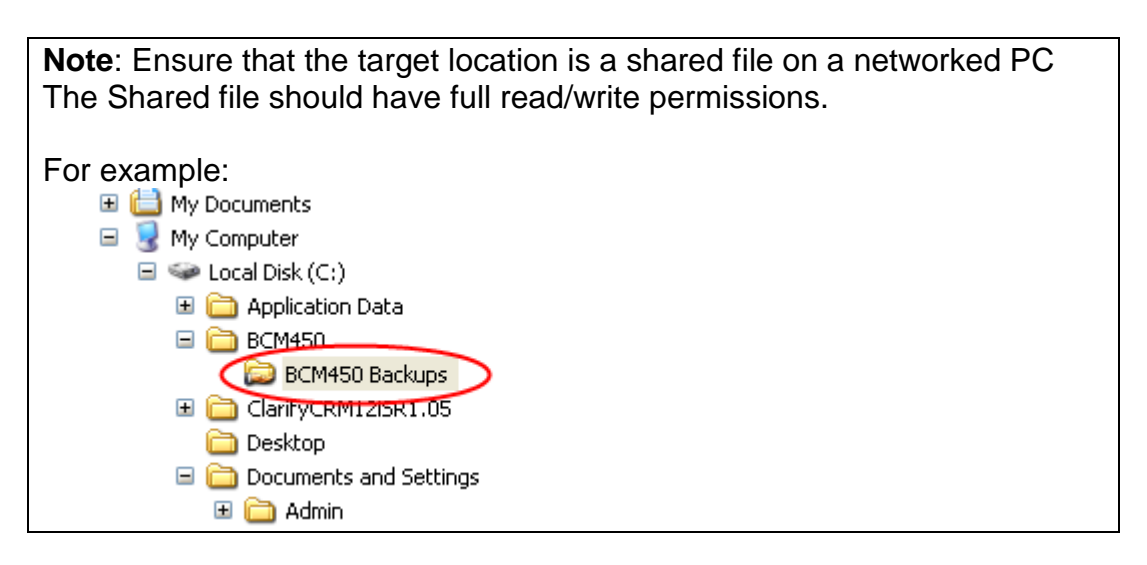

- 1. Select the **Administration** tab, open the **Backup and Restore** folder, and then click **Backup**.
- 2. The **Backup** panel opens and displays the **Immediate Backup** tab.

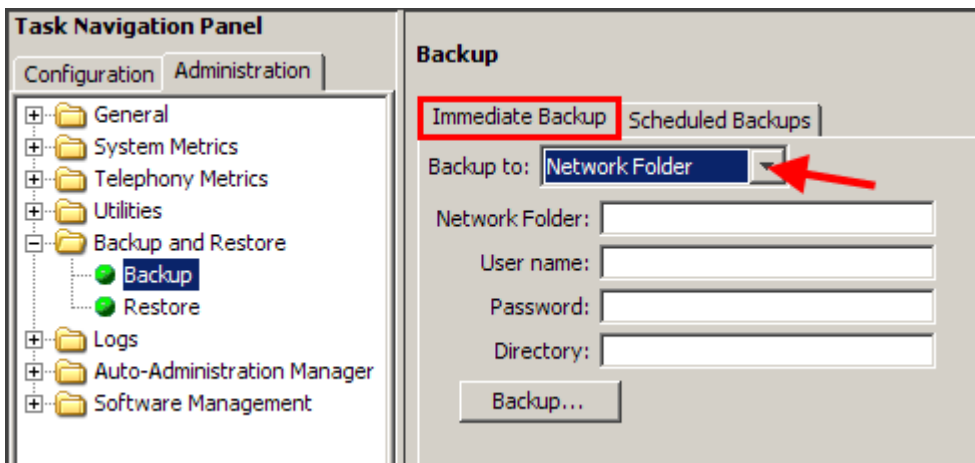

- 3. Select **Network Folder** from the **Backup to** dropdown box.
- 4. Configure the **Network Folder** attributes.

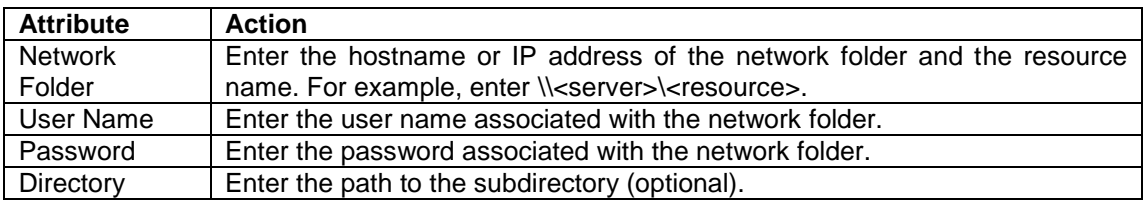

- 5. Click the **Backup** button. The **Backup** window opens.
- 6. In the **Optional Components** table, select or clear the check box for **Call Detail Recording**, **CallPilot configuration**, **CallPilot Messages**, or **IP Music** to include or exclude these components from the backup operation. Click the **OK** button to proceed.

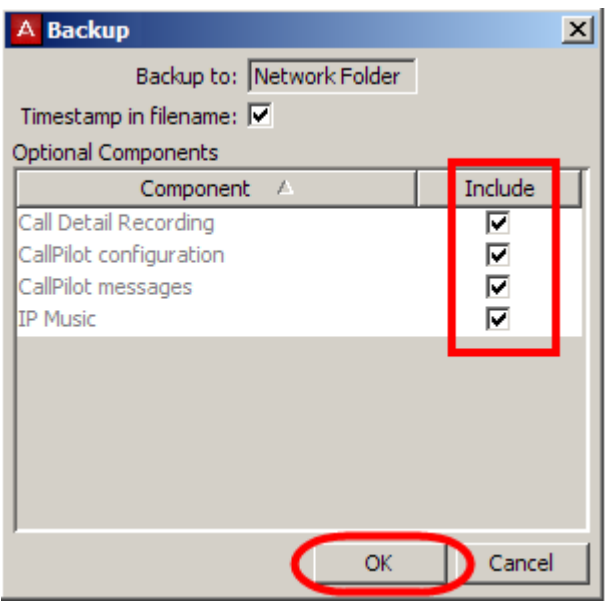

**Note**: including some of these options in the backup may cause service interruptions.

7. Then click **Yes** to perform the backup.

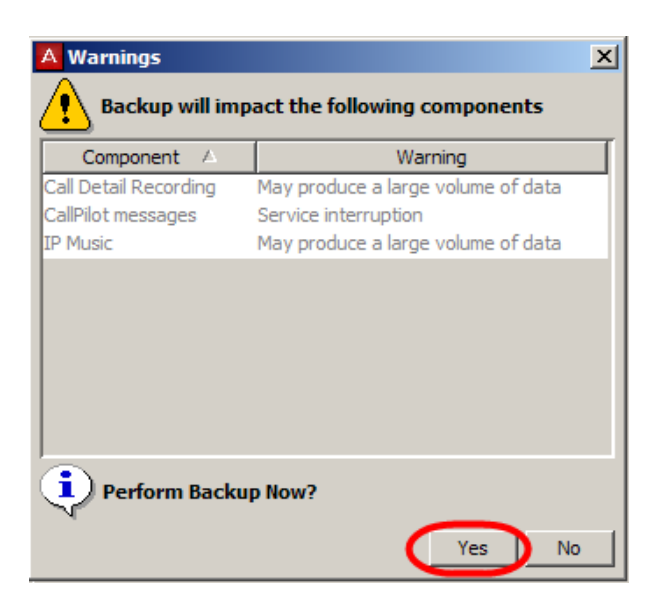

8. A progress window opens. When the backup is complete, the Backup Complete message appears Click the **OK** button.

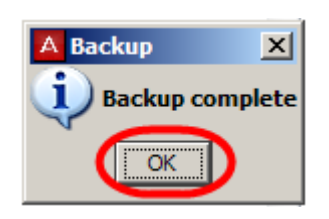

## <span id="page-18-0"></span>*Backup to a USB Storage Device*

- 1. Insert a USB storage device into the USB slot on the front of the BCM.
- 2. Select the **Administration** tab, open the **Backup and Restore** folder, and then click **Backup**. The **Backup** panel opens and displays the **Immediate Backup** tab.

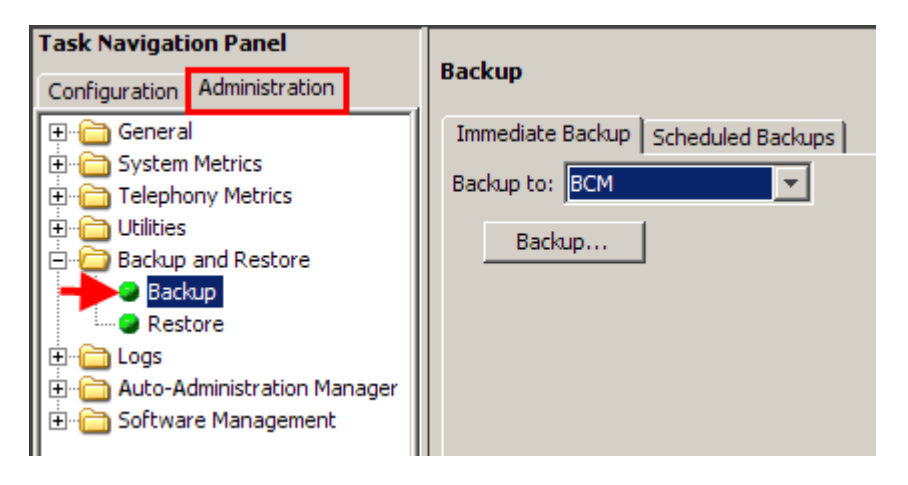

3. Select **USB Storage Device** from the **Backup to** dropdown box.

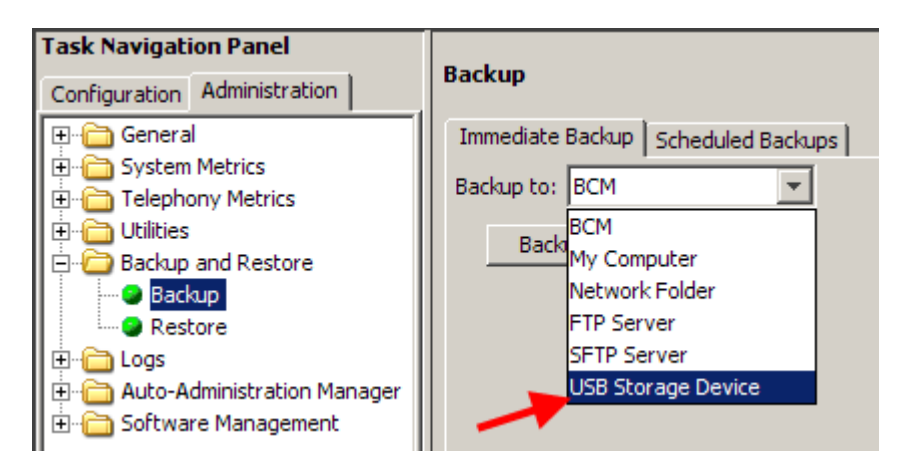

4. Click the **Backup** button. The **Backup** window opens.

5. In the **Optional Components** table, select or clear the check box for **Call Detail Recording**, **CallPilot configuration**, **CallPilot Messages**, or **IP Music** to include or exclude these components from the backup operation. Click the **OK** button to proceed.

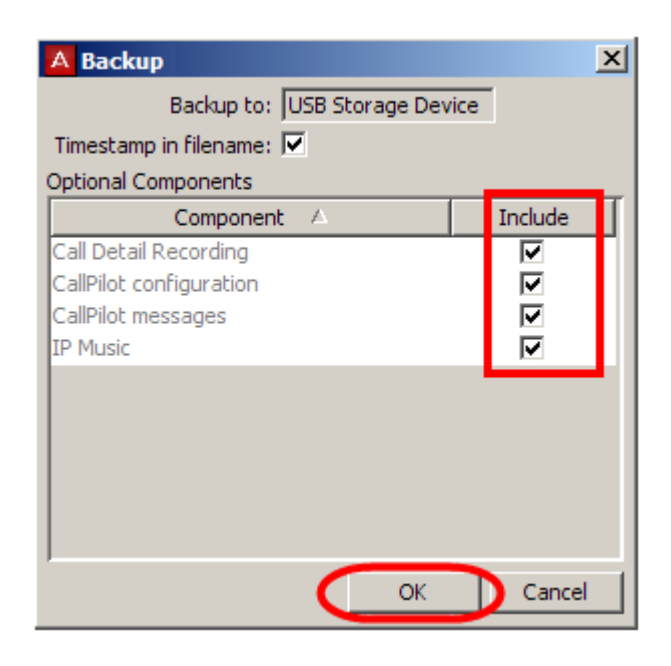

**Note**: including some of these options in the backup may cause service interruptions.

6. Then click **Yes** to perform the backup.

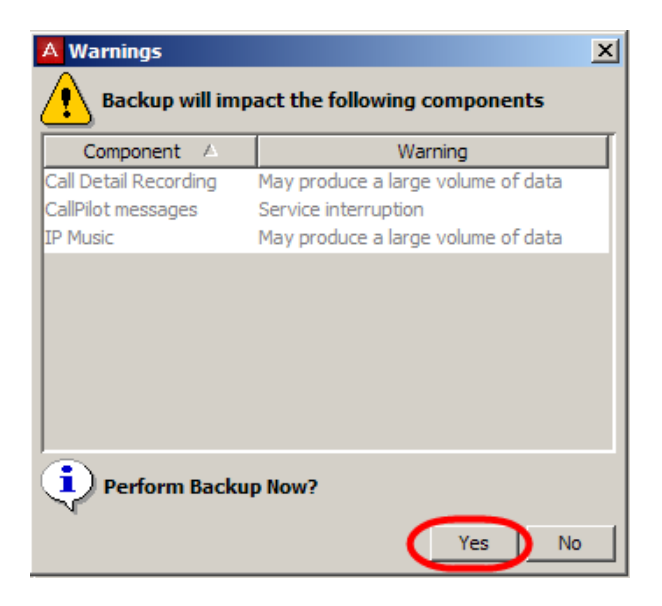

7. A progress window opens. When the backup is complete, the Backup Complete message appears. Click the **OK** button.

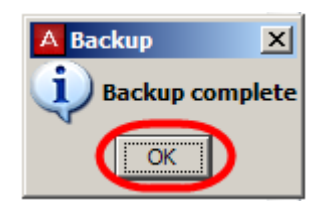

## <span id="page-20-0"></span>*Backup to FTP Server*

1. Select the **Administration** tab, open the **Backup and Restore** folder, and then click **Backup**. The **Backup** panel opens and displays the **Immediate Backup** tab.

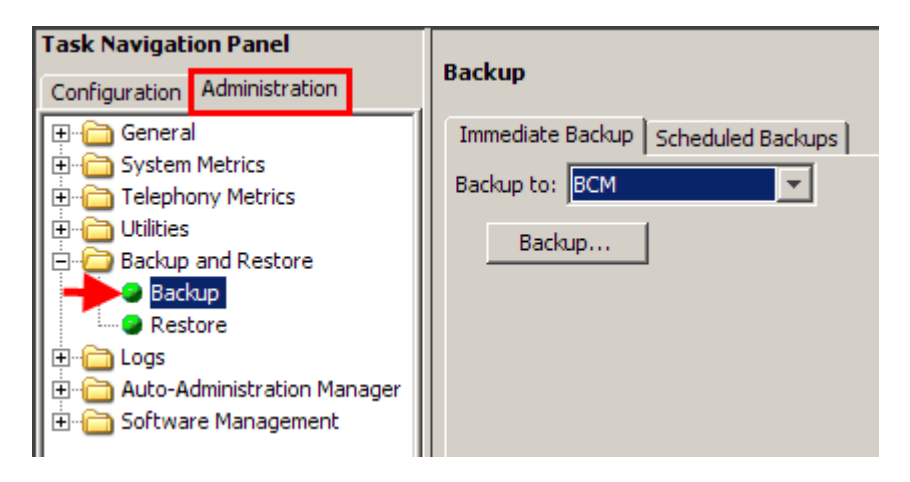

2. Select **FTP Server** from the **Backup to** dropdown box.

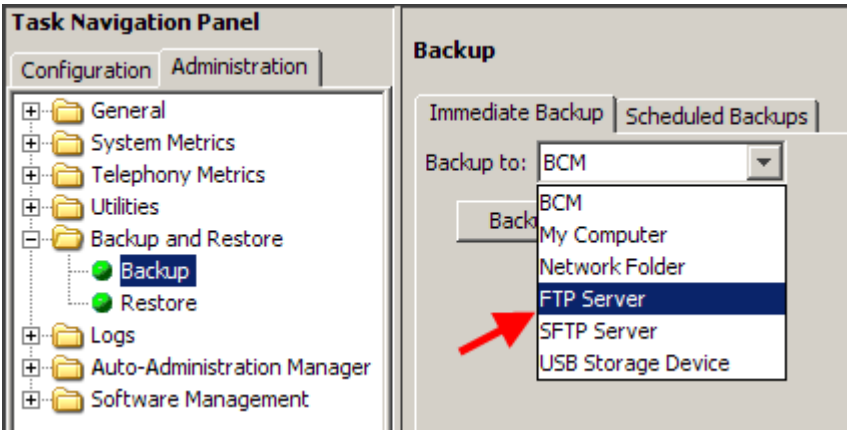

3. Configure the FTP Server attributes.

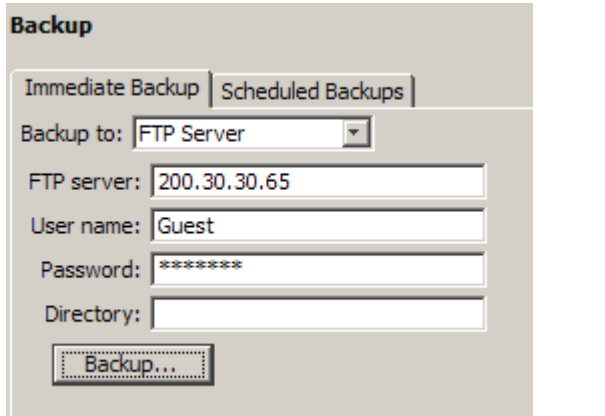

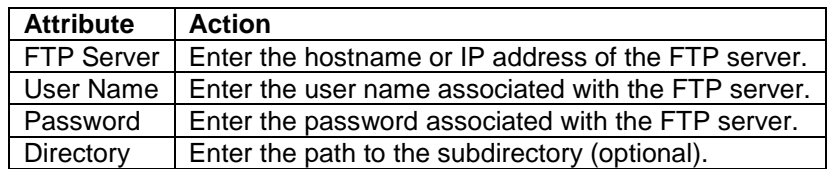

- 4. Click the **Backup** button. The **Backup** window opens.
- 5. In the **Optional Components** table, select or clear the check box for **Call Detail Recording**, **CallPilot configuration**, **CallPilot Messages**, or **IP Music** to include or exclude these components from the backup operation. Click the **OK** button to proceed.

**Note**: including some of these options in the backup may cause service interruptions.

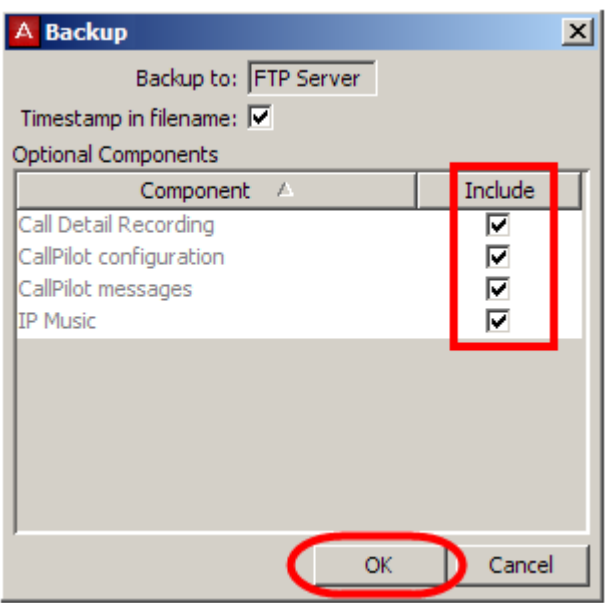

6. Then click **Yes** to perform the backup.

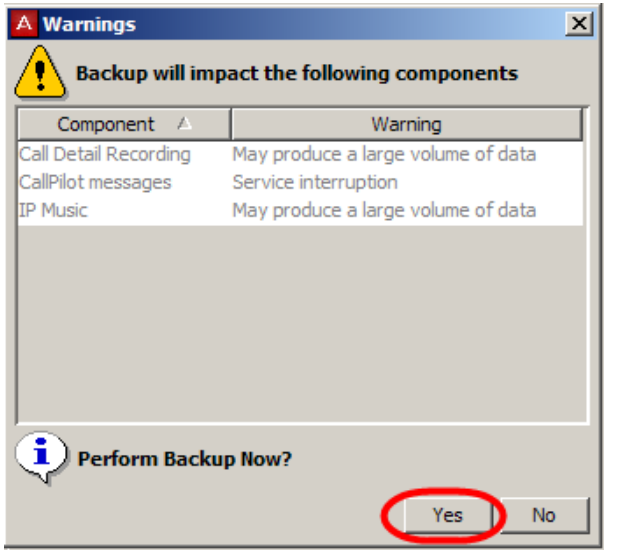

7. A progress window opens. When the backup is complete, the Backup Complete message appears. Click the **OK** button.

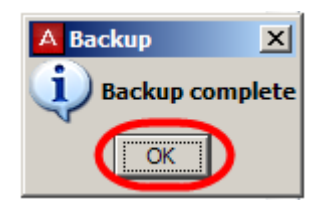

## <span id="page-22-0"></span>*Backup to SFTP Server*

1. Select the **Administration** tab, open the **Backup and Restore** folder, and then click **Backup**. The **Backup** panel opens and displays the **Immediate Backup** tab.

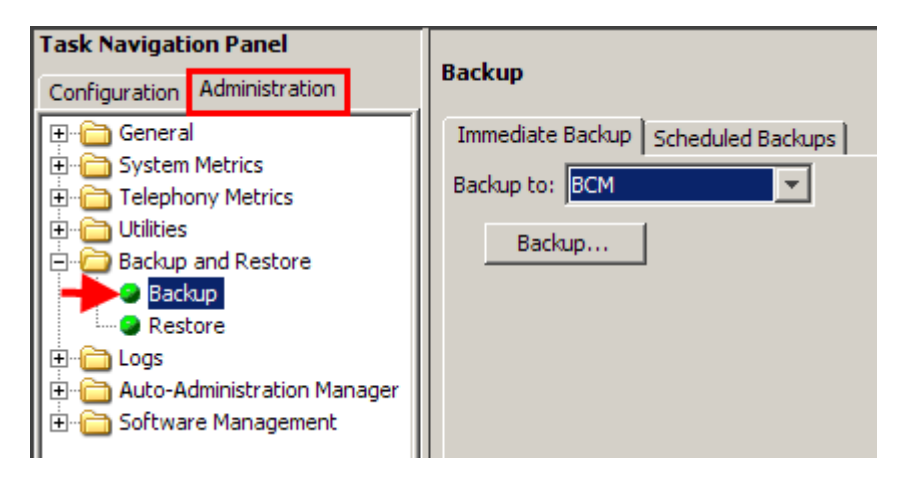

2. Select **SFTP Server** from the **Backup to** dropdown box.

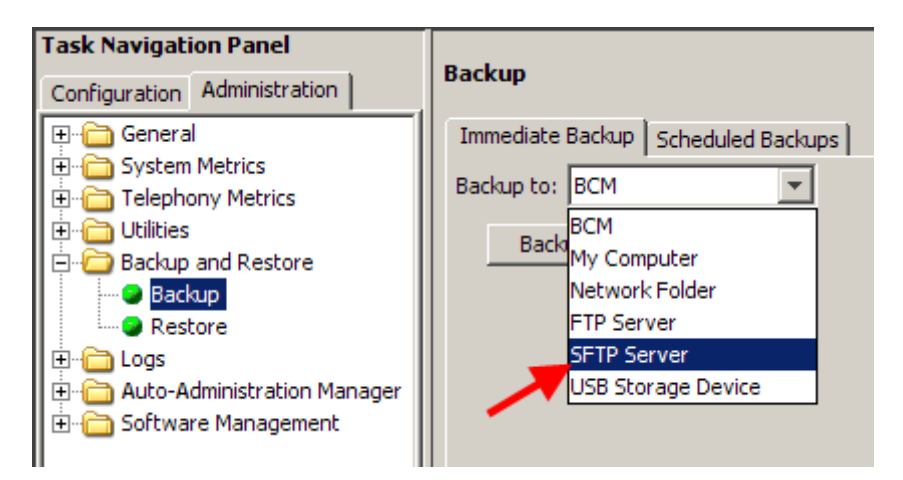

3. Configure the SFTP Server attributes.

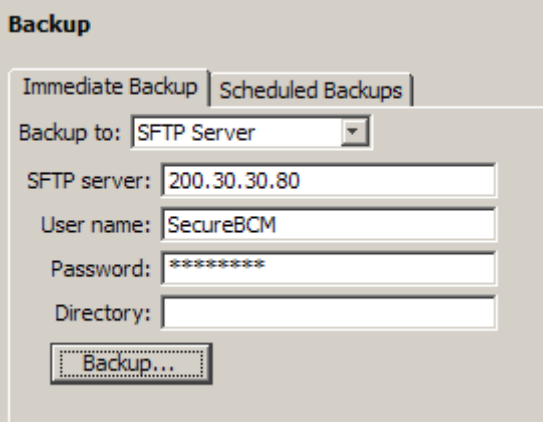

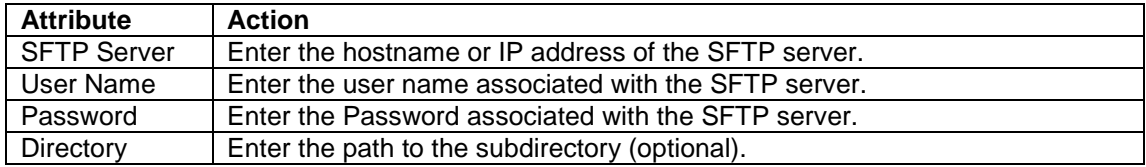

4. Click the **Backup** button. The **Backup** window opens.

5. In the **Optional Components** table, select or clear the check box for **Call Detail Recording**, **CallPilot configuration**, **CallPilot Messages**, or **IP Music** to include or exclude these components from the backup operation. Click the **OK** button to proceed.

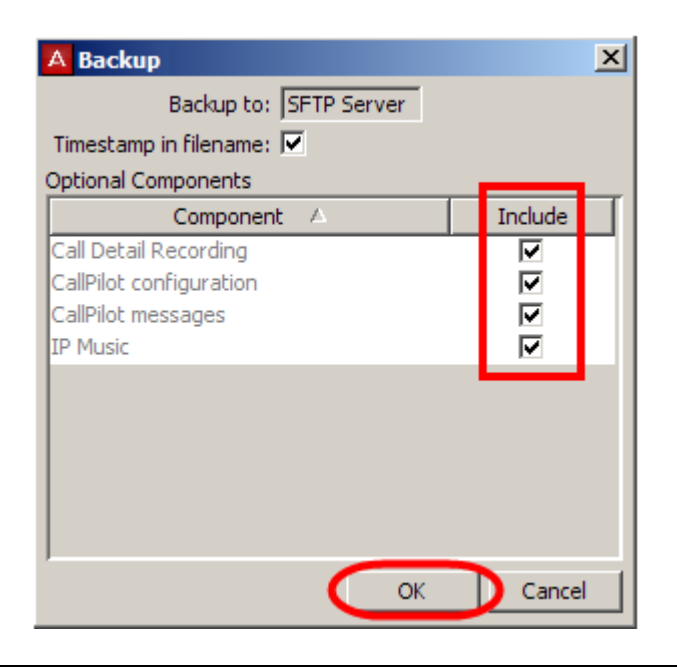

**Note**: including some of these options in the backup may cause service interruptions.

6. Then click **Yes** to perform the backup.

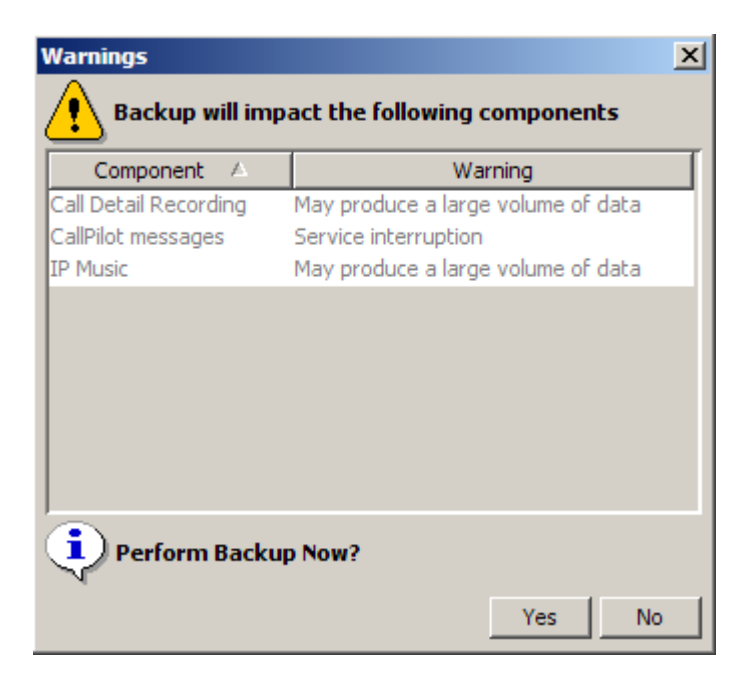

8. A progress window opens. When the backup is complete, the Backup Complete message appears. Click the **OK** button.

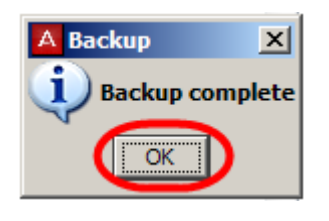

# <span id="page-25-0"></span>**Scheduled Backups**

You can create scheduled backups in order to perform backups at a date and time that you choose.

For example, you can choose a date and time during which the business is closed. This will avoid disrupting the normal work-day routine and may allow your backup file to transfer more quickly.

You can create a schedule for a single backup operation or for operations that recur on a regular basis. You can view existing scheduled backups, as well as modify and delete them.

Scheduled Backups can be performed to the following locations:

- The BCM itself.
- Network folder.
- A USB storage device inserted into the USB port of the BCM.
- An FTP server.
- A SFTP sever.

For the specific details of each backup type, please refer to the relevant subsection of the **Performing an Immediate Backup** section of this guide.

## <span id="page-26-0"></span>*Performing a Scheduled Backup*

- 1. Select the **Administration** tab, open the **Backup** folder, and then click **Backup**. The Backup panel opens and displays the **Immediate Backup** tab.
- 2. Click the **Scheduled Backups** tab.

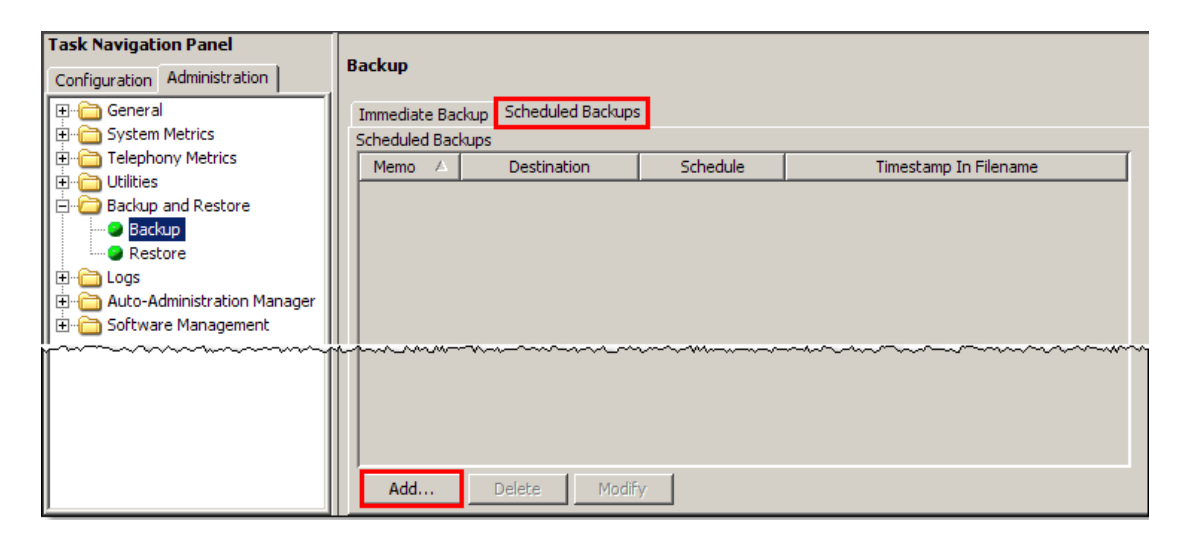

- 3. The Scheduled Backups panel opens. Click the **Add** button.
- 4. The Add Scheduled Backup window opens. Select the required backup type and click the **OK** button.

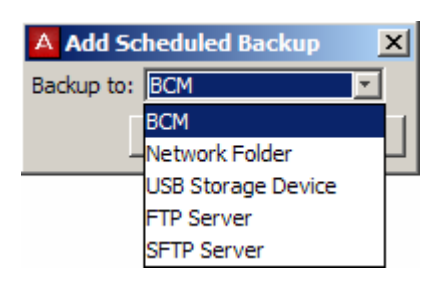

5. The **Add Scheduled Backup** window opens. Enter any specific location details. (This example shows a Scheduled Backup to an FTP server.)

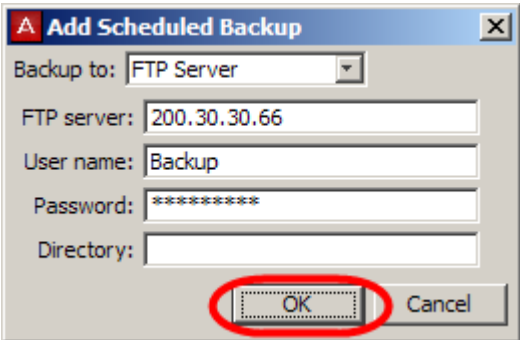

6. In the **Optional Components** table, select or clear the check box for **Call Detail Recording**, **CallPilot configuration**, **CallPilot Messages**, or **IP Music** to include or exclude these components from the backup operation.

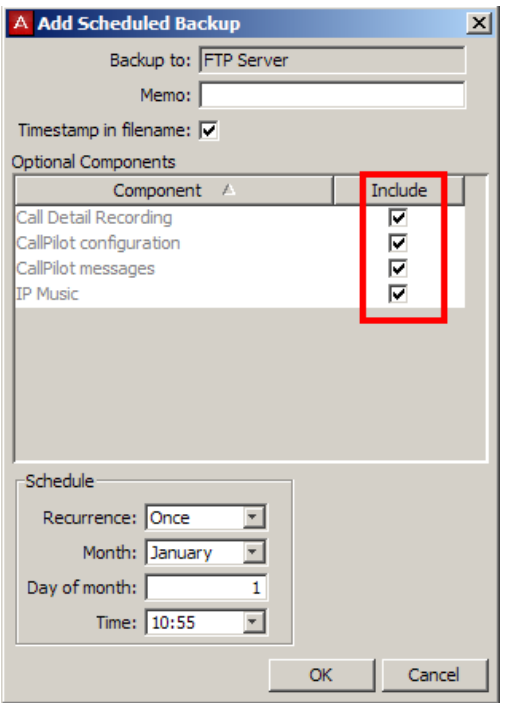

7. Next, configure the Schedule **Recurrence** and additional details, which determine when the backup operations will be performed. Click **OK** when finished.

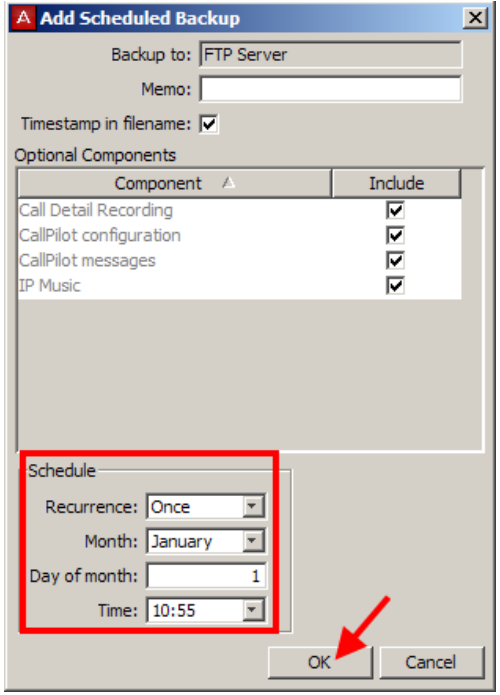

8. You now have the option of verifying the connection details, dependant on the backup location. Click **Test Connection** to verify the backup location, or **Continue** to bypass this operation.

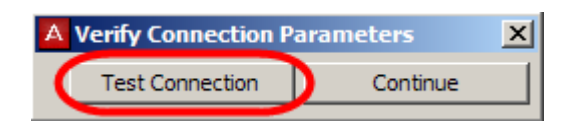

- 9. The results of the connection test will be displayed. If the test has failed, re-enter the location details entered earlier.
- 10.The Scheduled Backup is displayed in the Scheduled Backups table, which also shows whether the Timestamp option was selected (refer to the **Timestamp Backup Files** section of this guide for more information).

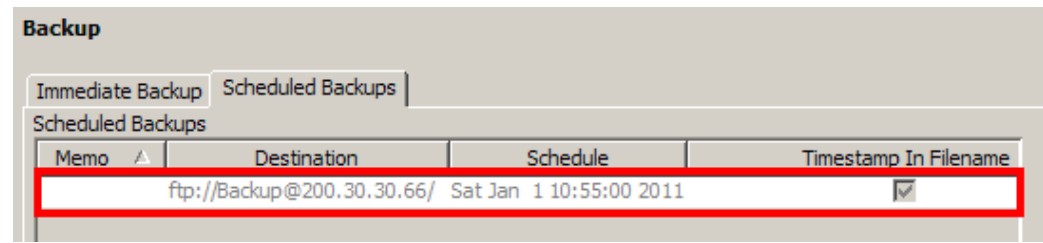

# <span id="page-28-0"></span>**Timestamp Backup Files**

When creating a backup, some options allow you to include a timestamp in the Backup filename. This adds the creation date and time to any new backup file, and is a tick box option when selecting which elements to backup.

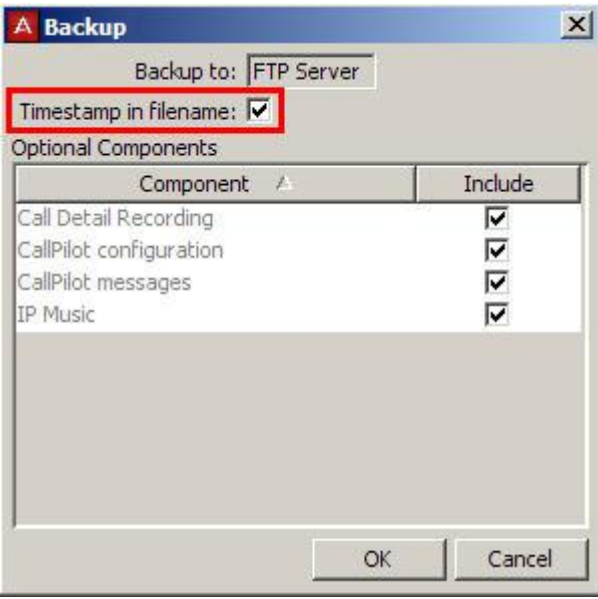

**Note**: This option is available on USB, FTP, SFTP and Network Folder options only.

Files without the timestamp will appear as follows:

Bak bcmm50r3

Files with a timestamp appear as follows:

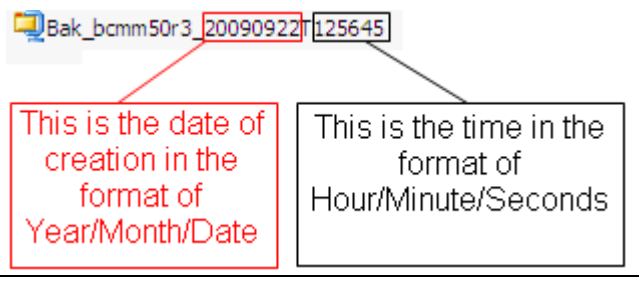

**Note**: This option is also available on the BCM Logs.

## <span id="page-29-0"></span>**Restore**

You can restore the BCM data using Element Manager. The restore software determines compatibility with the backup file. Incompatible backups cannot be restored at all.

**Note**: Compatible backups may have incompatible sub-components which must be excluded from a Restore operation. This situation can occur if your BCM software is upgraded and a component changes the data that it includes in the backup. New backups should be made after any change to your BCM software to avoid this situation.

However, it may be possible to recover data for components that have not changed from backups made prior to your software upgrade.

Restore operations are available to one user at a time, and on demand only; they cannot be scheduled.

You can retrieve the most recent backup file that you want to use for the restore operation from the BCM or from an external storage location.

## <span id="page-30-0"></span>*Restore Options*

You can select the components for which you want to restore configuration or application data.

## **Optional components**

You can restore configuration or application data for the following optional components:

- Activity Reporter.
- Alarm Settings.
- Auto Administration Manager.
- Call Data Recording.
- CallPilot Configuration.
- CallPilot Messages.
- Core Telephony.
- Data Services + Network interfaces.
- Date and Time.
- Doorphone.
- IP Music.
- IP Telephony.
- LAN CTE.
- Media Services Manager.
- QOS Monitor.
- Scheduling.
- Security.
- Survivable Remote Gateway.

**Note**: A restore operation is a service affecting operation. A number of services running on the BCM system are stopped and then restarted using the restored configuration or application data. A reboot is required if you choose to restore the Keycodes component. It takes several minutes before Voicemail is working again.

## <span id="page-31-0"></span>*Performing a Restore*

Use the following procedure to restore a previous configuration the BCM.

1. Select the **Administration** tab, open the **Backup & Restore** folder, and then click on **Restore**.

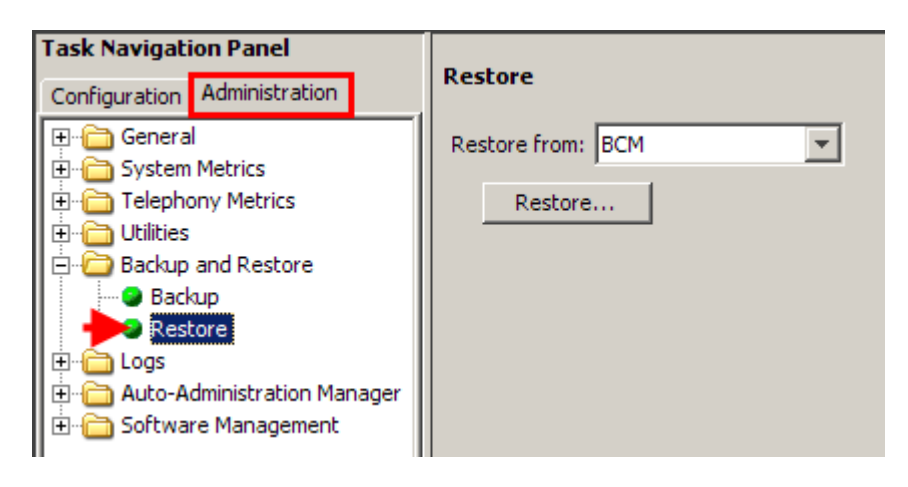

- 2. The **Restore** panel opens. In the **Restore from** drop down list, select one of the following to restore from:
	- BCM.
	- My Computer.
	- Network Folder.
	- **•** FTP Server
	- SFTP Server.
	- USB Storage Device.
	- Factory Default (refer to the **Restore to Factory Configuration** section of this guide).

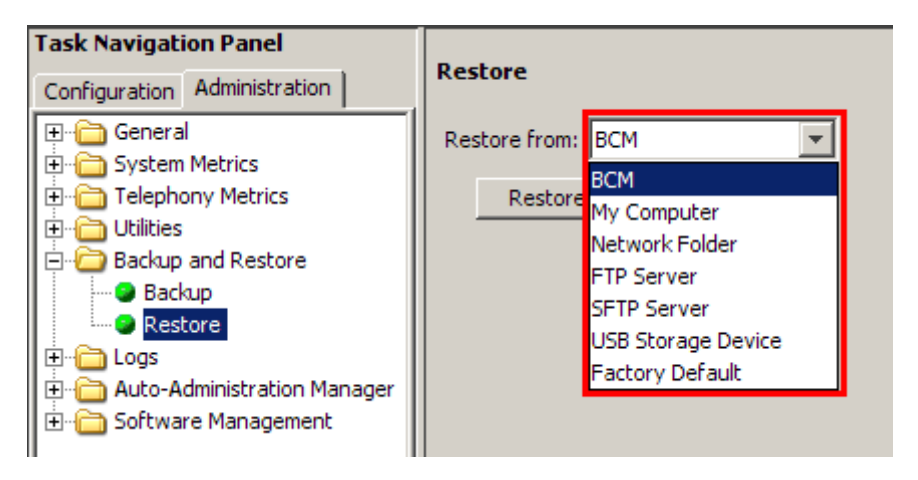

- 3. Select the location for the Backup file. You may need to enter further locations and security details so that the BCM can access the backup file.
- 4. The backup file detail box appears. If all details are correct, click **OK**.

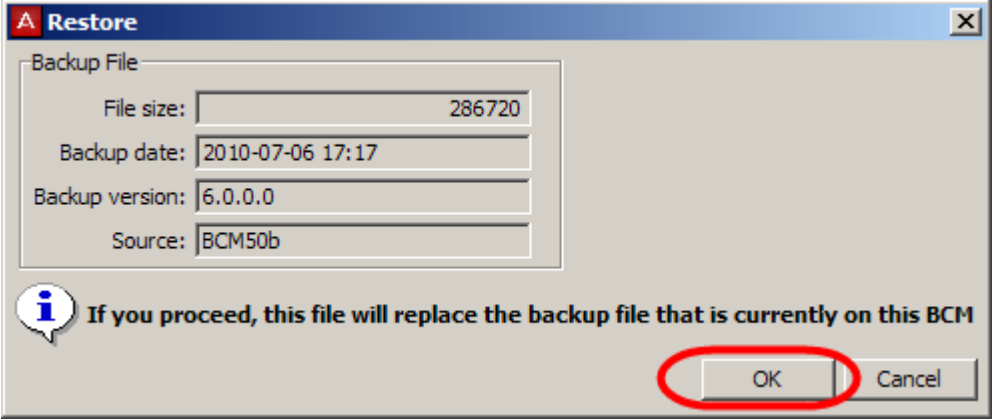

5. The **Select Components to Restore** window opens. From the open window select the optional components that you want to include from the backup file. Click the **OK** button when ready.

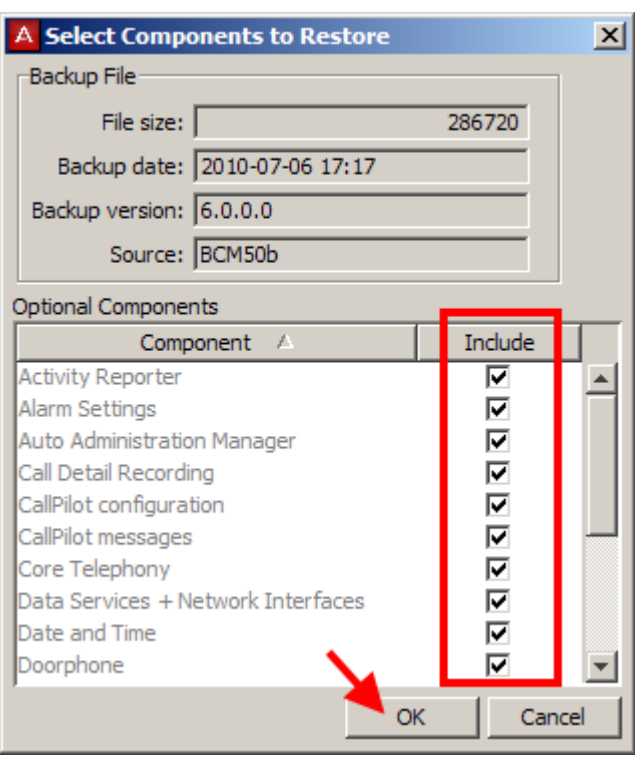

6. A warning window opens and displays information about components that will be affected by the restore operation. If OK, click **Yes** to continue.

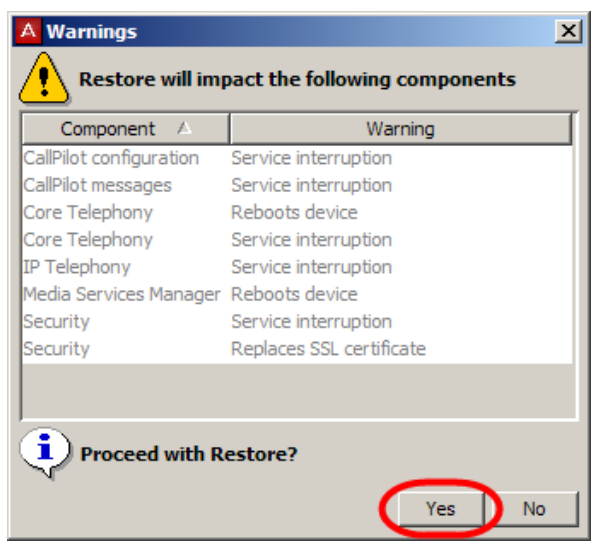

7. A progress window opens. When the operation is complete, the Restore complete window opens. Click the **OK** button.

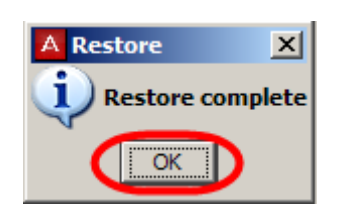

8. The BCM will then reboot.

# <span id="page-33-0"></span>**To Restore the Factory Configuration**

Your BCM is delivered with a backup file that was created at the factory. This file can be a helpful starting point if you decide to completely re-configure your BCM and would like to erase the settings programmed on your device. Although you can select individual components to restore, it is recommended that you restore all components when using this option.

**Note:** For alternative methods of resetting the BCM to default states, refer to the **BCM Command Line Interface** section of the of the respective model *Hardware and Installation* guide.

1. **Click** the **Administration** tab. Open the **Backup and Restore** folder, and then click **Restore.**

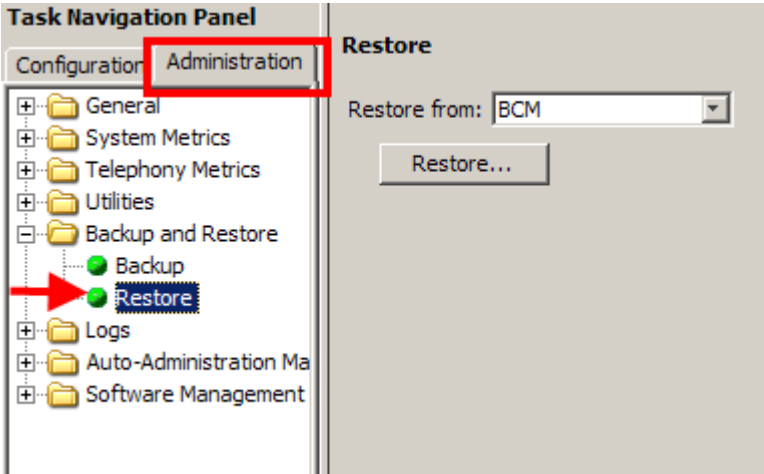

- 2. The Restore panel opens.
- 3. In the **Restore from** selection field, select **Factory Default**.

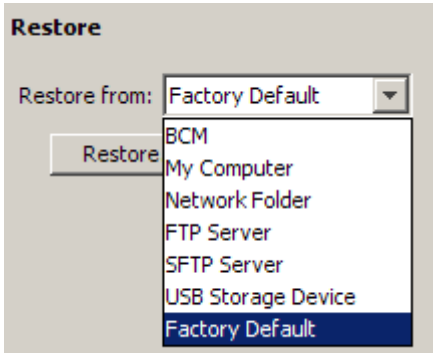

- 4. Click the **Restore** button.
- 5. The Backup File detail box appears. Click **OK** to continue.

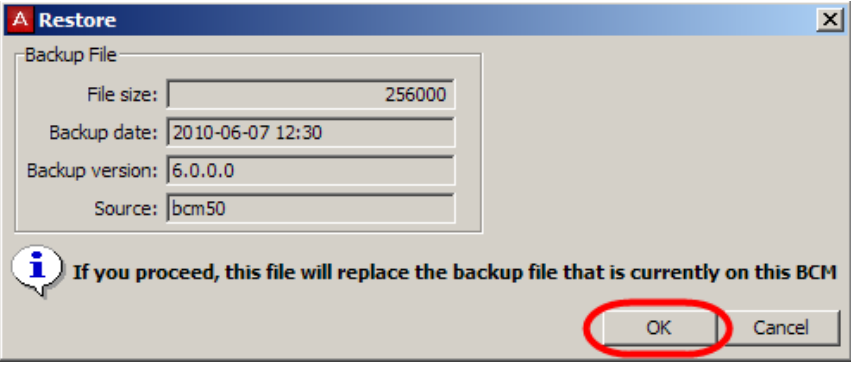

6. The **Select Components to Restore** window opens. It is recommended that for this operation you leave all components selected. Alternatively, select the optional components that you want to include from the backup archive. Click the **OK** button when ready.

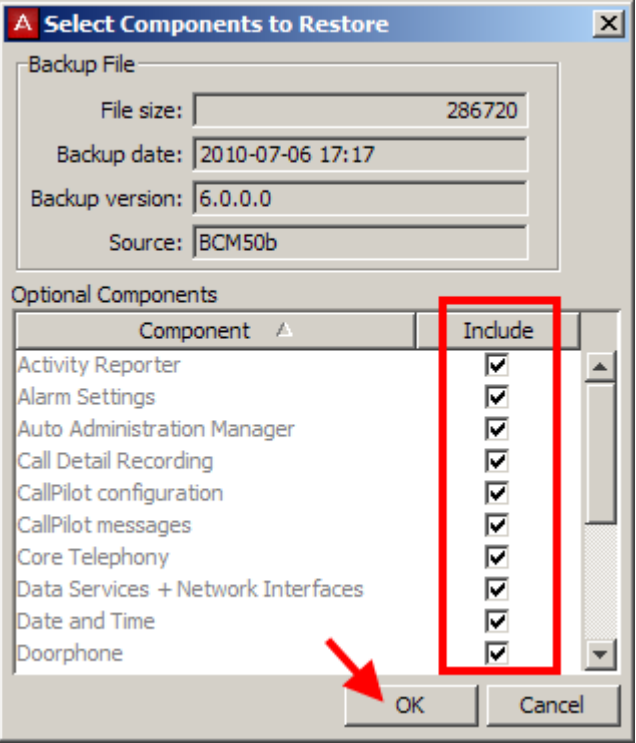

7. A warning window opens and displays information about components that will be affected by the restore operation. Click the **Yes** button to proceed.

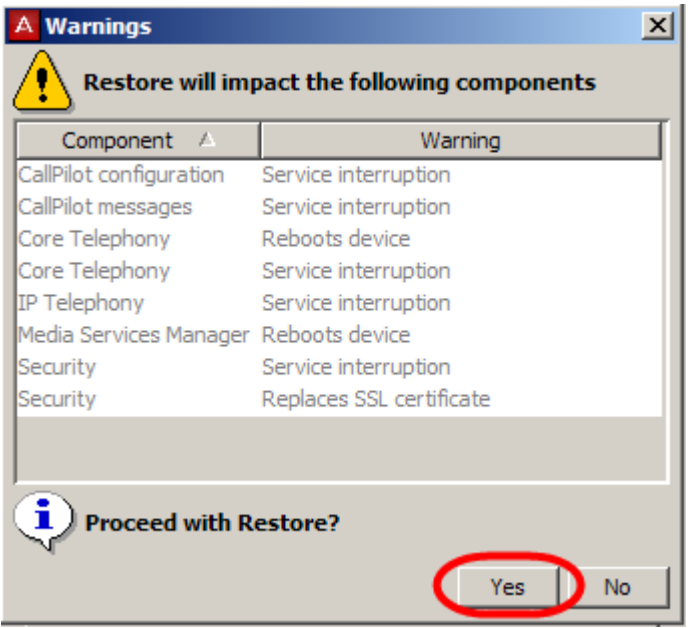

8. A progress window opens. When the operation is complete, the Restore complete window opens. Click the **OK** button.

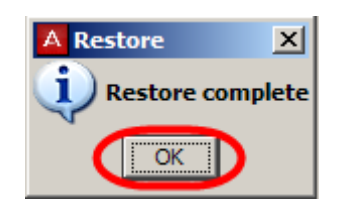

9. The BCM will then reboot.

# <span id="page-37-0"></span>**Avaya Documentation Links**

Administration and Security guide